# **Tutorial De Blender**

# **Cómo Reajustar El Punto De Pivote (El Origen) De un Objeto De Blender A Cualquier Posición/Rotación Arbitraria Deseada**

## **Versión 1.1. Este tutorial ha sido diseñado para Blender 2.63a**

**Por Favor Note:** No intente ninguna de estas cosas hasta que lea todo el tutorial o por lo menos hasta que lea todo lo que esté en el área titulada **Algunas Precauciones**. La información ahí será una muy buena explicación para esta advertencia. Por lo tanto, mi sugerencia es que usted lea todo el tutorial primero antes de hacer nada.

Así que con eso aclarado, procedamos.

Yo estaba buscando una forma de hacer esto en Blender hace mucho tiempo y no pude encontrar cómo hacerlo pero un día me di cuenta que había una manera muy sencilla de hacerlo y es muy, muy útil. Léalo cuidadosamente, parece mucho, pero realmente se puede aprender rápidamente y puede ser usado en forma muy, muy rápida:

Usted puede reajustar el punto de pivote (el **Origen** de un objecto) a no sólo esas 3 alternativas del menú **Objeto/Transformar** las cuales son:

## **Geometría al origen Origen a geometría Geometría a cursor 3D**

Para cambiar el punto de pivote a cualquier ubicación exacta/rotación que desee arbitrariamente asegúrese de que está en **Modo Objeto** y cree un nuevo plano con el menú de **Agregar/Malla/Plano** luego coloque ese plano en la ubicación exacta donde desea que esté el punto de pivote (**Origen**) de su otro objecto, a continuación, ajuste el plano en cualquier eje al ángulo de rotación deseado. Recuerde que el recién creado plano puede estar en cualquier lugar y eso significa en cualquier lugar dentro o fuera del objeto original. Esto es un buen método porque la rotación por defecto (la rotación original) de un nuevo plano puede ser 0 en cualquiera de los tres ejes (en X, Y o Z) y es un objeto que puede ser manipulado y controlado fácilmente para otorgarle la posición/rotación deseada del **Origen**.

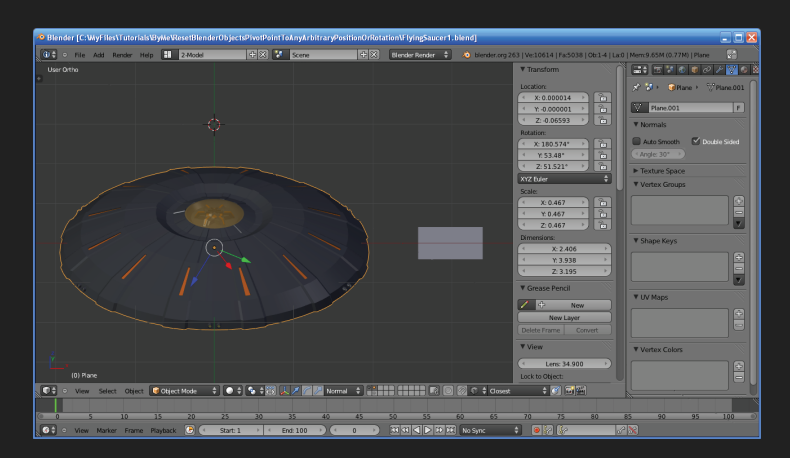

Note en la captura de pantalla anterior que el **Origen** de mi simple platillo volador está muy visiblemente afectado porque está muy fuera de ángulo (en todos los ejes) y por supuesto yo hice esto adrede para el tutorial y también percátese del nuevo plano que añadí a su lado el cual nos dará la nueva posición/rotación de nuestro nuevo **Origen**.

Cuando ya se sienta satisfecho con la nueva posición/rotación de su punto de pivote (**Origen**) de un clic derecho del ratón en el objeto original mientras mantiene la tecla de **Shift** apretada (para selección de objetos múltiples) y entonces haga un clic derecho del ratón sobre el nuevo plano y entonces presione **Ctrl+J** para unir las dos mallas (los

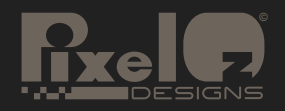

dos objetos). Fíjese que el nuevo plano que se creó tiene que ser seleccionado último siempre antes de unirlos.

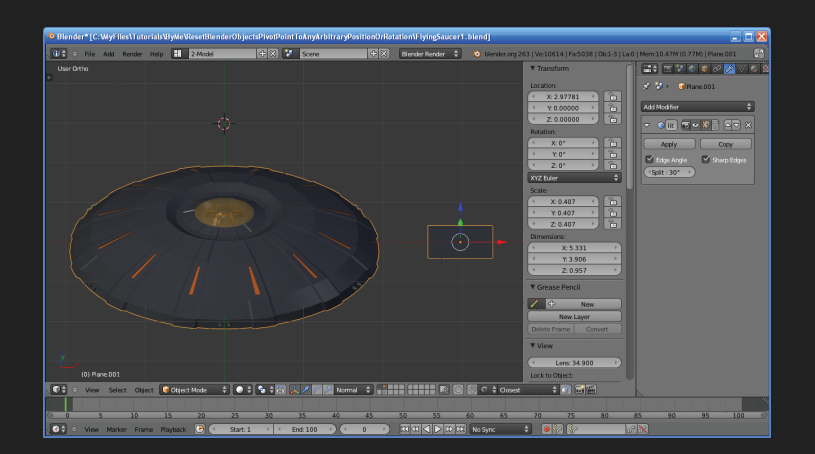

En la previa captura de pantalla usted puede observar como después de unir la malla del platillo al nuevo plano esta ha adquirido el **Origen** del nuevo plano y lo ha convertido en el suyo.

Una vez ha unido los dos objetos presione la tecla de **Tab** para entrar en **Modo Edición** entonces asegúrese que está en **Modalidad de Selección Por Caras** (**Ctrl+Tab+3**), asegurándose de que no haya nada seleccionado de ante mano y entonces seleccione solamente el nuevo plano y bórrelo utilizando la tecla de **Del** y entonces seleccionando **Caras**. El punto de pivote de su objeto original se ha convertido ahora en el punto de pivote del nuevo plano creado y ¡Presto! No piense que eso es lo mismo que utilizar la función de **Origen a cursor 3D** porque esa función reubica el punto de **Origen** al **cursor 3D** *pero no cambia la rotación del Origen del objeto actual en lo absoluto* y con este método puede cambiarlo a cualquier coordenada que desee *pero* mientras especifica con exactitud cualquier ángulo que desee en los 3 ejes y eso también hace falta a veces.

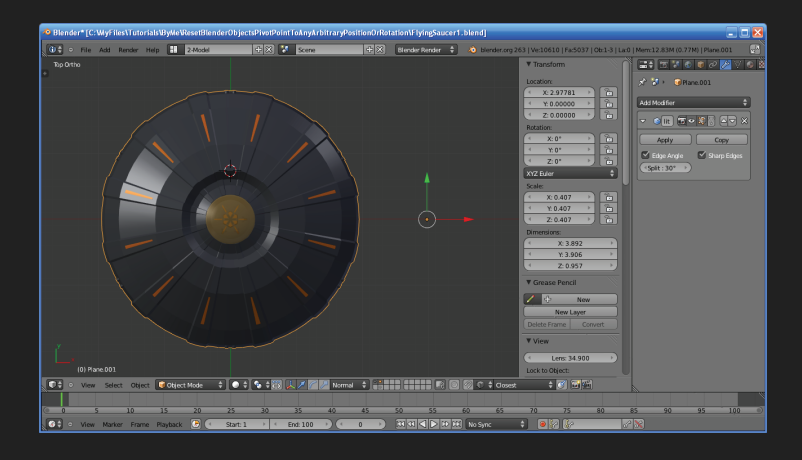

Puede ver en esta última captura de pantalla de vista superior que el nuevo plano ya ha sido borrado y como su **Origen** es ahora el **Origen** del objeto original, por supuesto que yo pude haber colocado el plano justo en el centro del platillo volador para hacer que el **Origen** estuviera en una posición más común pero aquí está muy lejos de eso solo con el propósito de mostrar el resultado con mayor claridad. Claro que en este caso yo no le di ninguna rotación en lo absoluto en ningún eje al nuevo plano porque en este caso yo solo quería enderezar el **Origen** del platillo porque este estaba todo virado fuera de ángulo pero pude haber cambiado el ángulo a cualquiera que hubiera querido.

## **Algunas Precauciones:**

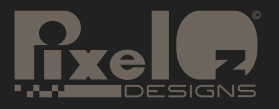

# **Tutorial De Blender**

El método tiene unos pocos contratiempos. Uno es que su objeto original se convertirá en el nuevo objeto y tal vez tenga que hacer unas pocas cosas como por ejemplo cambiarle el nombre para darle al nuevo objeto su viejo nombre pero es algo muy, muy útil a pesar de eso. Los materiales no suelen ser un problema tampoco porque el nuevo objeto unido retendrá los múltiples materiales asignados al antiguo.

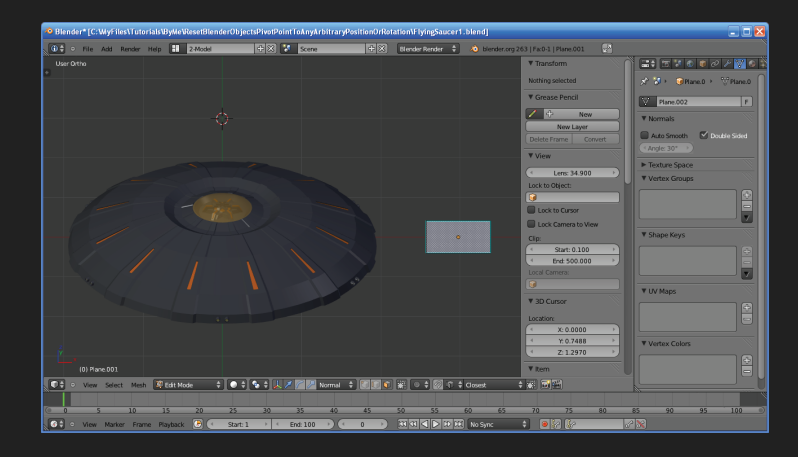

Otra cosa con la que tiene que tener cuidado es según lo que está viendo en esta última captura de pantalla de cómo yo marco algunos bordes del nuevo plano (algunos segmentos) como bordes **definidos** antes de unir el objeto original (en este caso el platillo) con este. Esto otro es muy importante. Antes de unir los dos objetos verifique si el objeto original tiene marcados bordes **definidos** (mi plato volador ya tenía muchísimos) o **costuras** y es importante saber eso porque si tiene marcados bordes **definidos** tiene que añadirle por lo menos un borde **definido** a uno de los segmentos del nuevo plano y si tiene cualquier **costura** marcada tendrá que marcarle por lo menos una **costura** a uno de los segmentos del nuevo plano creado. Si su objeto original tiene ambos, cualquier borde **definido** marcado y cualquier **costura** marcada deberá añadir ambos o sea por lo menos un borde **definido** marcado y una **costura** marcada al nuevo plano. La razón para todo esto es que si el nuevo plano (o cualquier nuevo objeto que usted use para añadirle el objeto original a este) no tiene por lo menos un borde **definido** marcado cuando una el objeto original al nuevo plano (u objeto) *perderá todos los bordes definidos marcados que tenía* y si el nuevo plano no tiene al menos una **costura** marcada lo mismo sucederá con las **costuras** de su objeto original, *serán borradas todas completamente*. Yo no se si esto es un bug (un error) de Blender o no, yo solo sé que esto pasa y para prevenir que pase tendrá que asegurarse de hacer lo que le indiqué y su objeto original preservará todos sus bordes **definidos** marcados y sus **costuras** justo como estaban y sé por experiencia que perder los bordes **definidos** y/o **costuras** marcadas puede ser un montón de trabajo perdido y que esto puede significar mucho tiempo en marcarlos todos otra vez como estaban y sé lo frustrante que es perder trabajo que ya estaba hecho así que sea cuidadoso(a) de que esto no se le olvide.

Tengo ya bastante experiencia con Blender (puedo modelar ya una tremenda cantidad de cosas) pero no soy un experto completo en el todavía y debe de tener cuidado de que no vaya a perder por ejemplo llaves de animación que ya estuvieran asignadas a su objeto original o cualquier otra cosa como esa porque no estoy actualizado completamente en el departamento de animación de Blender y en algunas otras pocas cosas! Y no sé si Blender provee una forma fácil de asignar todas esas propiedades del objeto original al nuevo así que tenga cuidado con esto. Guarde su trabajo antes de intentarlo.

Además si usted tiene algún rig hecho (un esqueleto de animación) en el modelo perderá la correlación de los huesos a la malla cuando una esa malla original ya preparada con el esqueleto de animación al nuevo objeto y tendrá que asignar la malla al esqueleto otra vez así que use este método solamente antes de crear un esqueleto de animación a menos que sea absolutamente necesario usarlo como quiera.

Pero claro esto es algo que usted puede normalmente hacer mientras está en la etapa de modelado de todas formas y entonces cuando usted termine con esto puede proceder a animar y a asignar las llaves de animación y este tipo de cosas. Utilícelo *en las etapas iniciales de modelado* de su malla antes de que comience a hacer cualquier otra cosa con

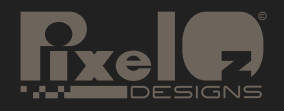

# **Tutorial De Blender**

ella. Solo aprenda cómo usar esto y cuándo usarlo y ha sido muy valioso para mi en muchas ocasiones.

Si alguien conoce una manera más simple de lograr esto y con todos los cambios que han habido en el nuevo Blender 2.5x y en versiones nuevas no me sorprendería si hubiera una forma más fácil de hacerlo, si la hay, trate de dejarme un mensaje en los foros que frecuento y yo frecuento muchos foros 3D como http://www.blenderartists.org/forum/ (Soy DavidOne\_1 ahí), http://www.foundation3d.com/forums/ (soy PixelOz ahí), http://forums.cgsociety.org/ (y soy PixelOz ahí también) y otros. Eso es todo.

Puede accesar las otras cosas gratuitas de PixelOz (como wallpapers, iconos, modelos de papel, otros tutoriales, un libro gratis que le enseña como diseñar modelos de papel con Blender - solo en inglés, etc.) aquí:

dirección de PixelOz en **Deviantart**:

#### http://pixeloz.deviantart.com/

Una vez ahí en **Deviantart** de un clic en el botón **Browse Gallery** (ojear galería) para ver todas mis cosas y recuerde que tiene más de una página.

## Mi carpeta de **Mediafire**:

http://www.mediafire.com/?cuc82t8l3b093

## **Una Nota A Los Desarrolladores De Blender:**

Se me ocurrió que para hacer esto mucho más fácil y sin problemas una nueva función se debe de añadir al menú **Objeto/Transformación**, tal vez algo llamado **Origen a objeto nuevo** u **Origen a objeto secundario** o cualquier cosa como esta. Y por supuesto trabajaría seleccionando dos objetos y después de seleccionar esta función el **Origen** del primer objeto seleccionado sería idéntico (en ambas cosas, localización y rotación por supuesto) al **Origen** del segundo objeto seleccionado. Y no soy un experto en programación pero creo que tal vez no sería demasiado difícil añadir esta función porque todo lo que esta tiene que hacer es copiar los valores de las variables de la posición y rotación del **Origen** del segundo objeto seleccionado y otorgárselos a las variables del **Origen** del primer objeto seleccionado. No estoy seguro pero tal vez esto sea relativamente fácil de implementar pero ustedes son los expertos porque yo no tengo forma de saber si estas variables están esparcidas en diferentes partes del programa o si tienen que conectarse a varias partes del código y así por el estilo y por lo tanto dejo esto a ustedes solo como una sugestión con la esperanza de que pueda ser implementado y entonces beneficiar a toda la comunidad de usuarios de Blender haciendo el programa aún mejor de lo que ya es. La diferencia para los usuarios con esta función sería que los objetos originales se quedarían como tal y no se convertirían en nuevos objetos y por ende preservarían todas sus características y parámetros intactos sean estas y estos los que sean sin ninguna dificultad.

Este tutorial fue traído a ustedes como una cortesía gratuita de David Guzmán - PixelOz.

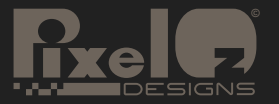

# **Legalidad - No Venda:**

## **Por favor note:**

Este documento, este tutorial "Cómo Reajustar El Punto De Pivote (El Origen) De un Objeto De Blender A Cualquier Posición/Rotación Arbitraria Deseada" tiene derechos de autor ©2012 de Angel David Guzmán - PixelOz. Este tutorial de Blender se provee con el único propósito de uso personal. La copia, reproducción, uso, distribución, transferencia, publicación, venta u oferta de vender, en una subasta o de otra manera, o de cualquier acto de manera similar, de este tutorial para propósitos comerciales, o cualquier propósito relacionado con hacer ganancia monetaria, está estrictamente prohibido. Tiene el derecho a distribuir este archivo sin modificar y en cuanto permanezca libre de cargos y tiene el derecho de modificar este como lo desee en cuanto solo sea para su uso personal pero no tiene el derecho de distribuir el tutorial modificado sin el permiso de mi persona Angel David Guzmán - PixelOz. El crédito a PixelOz Designs y a Angel David Guzmán debe de permanecer en todas las distribuciones en cualquier formato.

Puede distribuir este tutorial (en cantidades ilimitadas) en su formato original de PDF, o como un folleto (cuadernillo) impreso siempre y cuando este tutorial no sea alterado de ninguna manera. El contenido, el layout (el diseño del formato), la información y los vínculos deben de permanecer en el documento en su forma original.

Puede hacer que el archivo de este tutorial esté disponible para descarga en su página de la red libre de costo o a través de un vínculo al archivo PDF completo que yo creé en las direcciones en las cuales oficialmente lo distribuyo (en Deviantart o Mediafire), o colocando el archivo PDF en su propio servidor y creando un vínculo al archivo sin alteración de este en su servidor. Puede ofrecer este tutorial como un bono en cualquier promoción legal (que no contenga spam, [correo electrónico basura] adware [programa de computación con publicidad] o spyware [tecnología informática diseñada para recopilar información sobre un usuario secretamente, sin su consentimiento]) y siempre y cuando "NINGÚN" valor monetario sea puesto en este tutorial en dicha promoción.

Este tutorial es una labor de amor que yo su creador hice como un regalo a la comunidad de usuarios de computadoras (ordenadores) y a otros así que en parte también le pertenece a esa comunidad, por favor no anuncie o diga que fue creado por usted. Yo le obsequio estos tutoriales a la gente sin pedirles nada a cambio y su creación suele consumir muchísimo tiempo, respete eso y mantenga este tutorial gratuito.

# **Descargo De Responsabilidad:**

Aunque el autor ha realizado todos los esfuerzos para proveer información precisa y direcciones de Internet al momento de la publicación, ni PixelOz Designs o el autor Angel David Guzmán asumen ninguna responsabilidad por errores, o el resultado que usted pueda tener del uso de los datos en este tutorial gratuito. Aun más, el autor no tiene ningún control sobre y no asume responsabilidad por otros autores y terceros lugares de páginas de la red, sus producciones y su contenido.

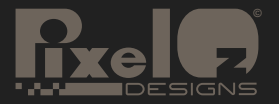